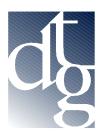

## Digital Technology Group, Inc. Tampa – Ft. Lauderdale – Carolinas www.dtgweb.com

## **Using a Custom ICC Profile on Mac OSX**

1. First you need to copy the icc profile to the appropriate folder on your computer. The file will be encoded in hqx format so you need to use stuffit expander to "unstuff" the icc profile. Copy the ICC profile (the icon with the colorful logo) into the Users\(your user name)\Library\Colorsync\Profiles folder.

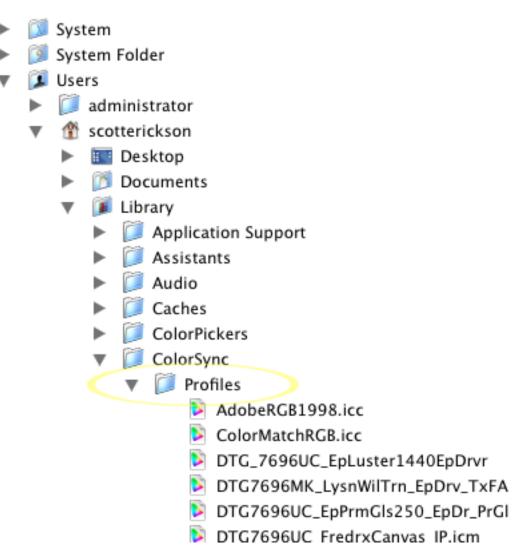

2. Open the application you want to print from. In the following instructions we will use a Photoshop 7.0 - Epson printer driver scenario. Basically the theory here is to print your file exactly as you printed the targets to create the profile with one exception (apply the custom profile in the print dialog box). If you did not print targets and you are getting a "canned" profile from DTG just follow the below instructions.

- 3. Launch Photoshop and open your file.
- 4. Goto File...Print w/Preview (just Print for Photoshop 6). Click Page Setup and setup your paper size as you normally would and click O.K. to return to the main Print Dialog.
- 5. In the Main Print Dialog, make sure that the "Show More Options" box is checked. If the drop down box below that says "Output Options" click on it and choose "Color Management". In the selection labeled Print Space, for the "profile", choose the custom icc profile we provided. It will begin with the letters "DTG..." For the intent, for most applications you want to choose Perceptual and leave "Use Black Point Compensation" checked.

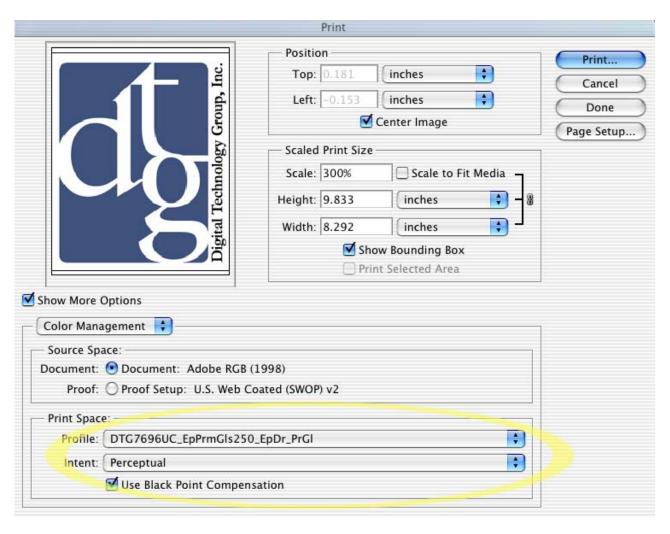

6. Click Print and in the Print Dialog Box click on the drop down that says "Copies & Pages" and choose "Print Settings". Choose the media type that you used to print the targets. If you didn't print the targets and this is a "canned" profile from DTG than your DTG Rep. will tell you which media type to choose (or sometimes the media to choose is at the end of the icc profile name). For example the profile name DTG\_7600UC\_LysonPGloss\_PrSemiGls.icc would tell you to choose Premium Semi Gloss as the media type.

| Print                  |                                           |
|------------------------|-------------------------------------------|
| Printer: Presets:      | Stylus Pro 7600 \$ DTG_76_PrmGlossy250 \$ |
| Print Settings         | •                                         |
| Page Setup: Roll Paper |                                           |
| Media Type:            | Premium Glossy Photo Paper (              |
| Ink:                   | Color/B&W Photo 💠                         |
| Mode:                  | OAutomatic                                |
| - P.                   | Custom                                    |
| EPS                    | Advanced Settings                         |
|                        | Print Quality: SuperFine - 1440dpi 💠      |
|                        | ✓ MicroWeave                              |
|                        | ☐ Super ☑ High Speed                      |
|                        | Flip Horizontal                           |
|                        |                                           |
| 9                      | Help                                      |
| ? Preview (            | Save As PDF Cancel Print                  |

7. Now click on the drop down labeled "Print Settings" and choose "Color Management". Make sure that "No Color Adjustment" is selected.

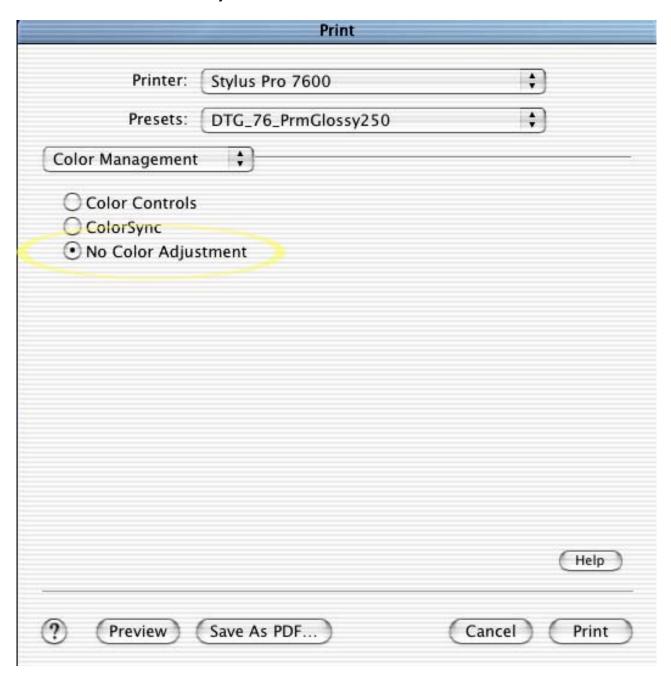

8. Click Print. That's all there is to it!